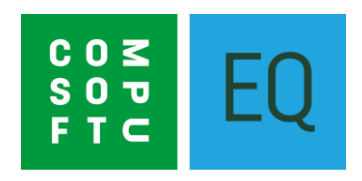

# **Merge Fields for EQ**

# Using Microsoft Word or built-in word processor

# **Contents**

<span id="page-1-0"></span>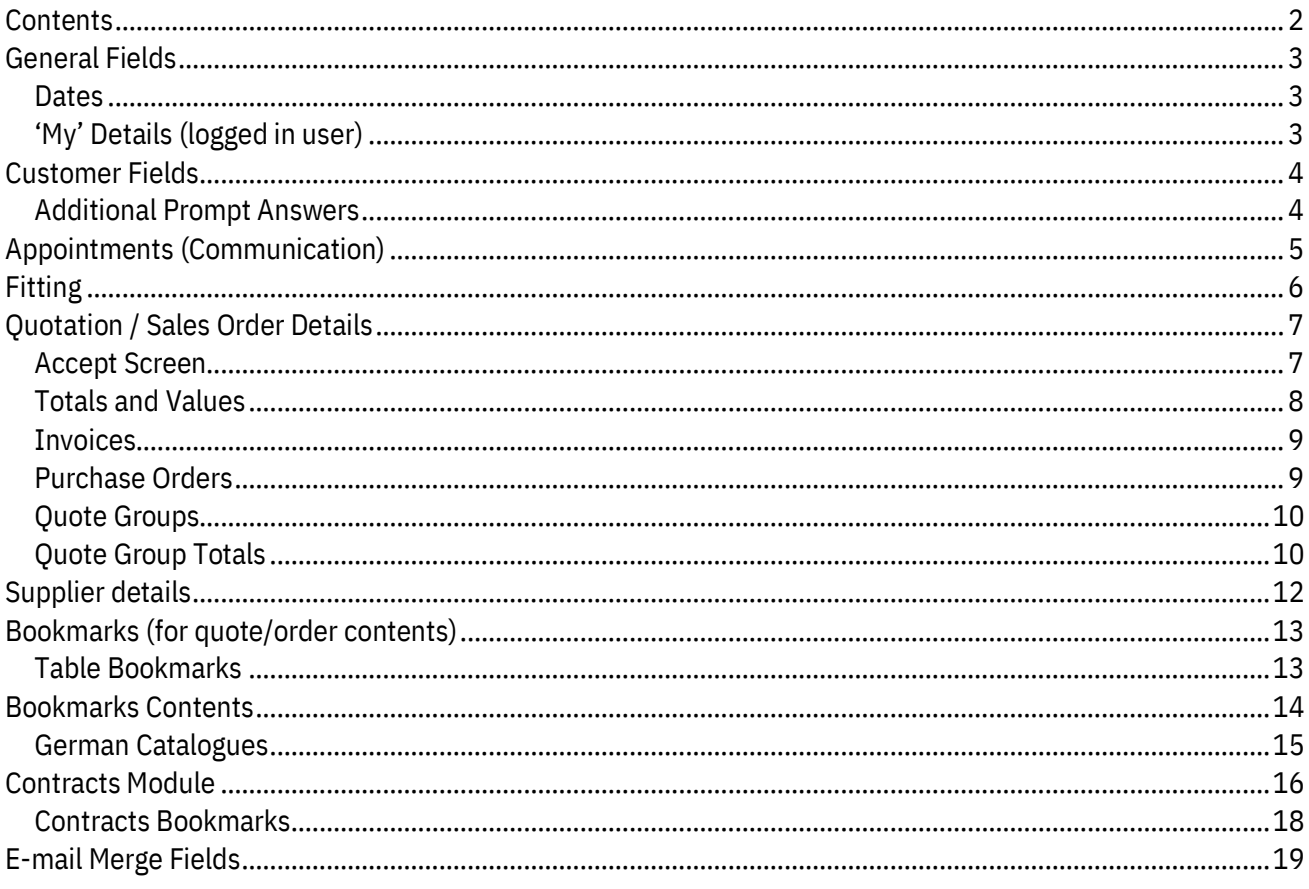

### **Creating your word processing document**

Please visit the EQ Support Centre for help on how to create merge documents using merge fields and bookmarks. Visit https://eq.support.compusoftgroup.com/hc/

# **General Fields**

#### <span id="page-2-1"></span><span id="page-2-0"></span>**Dates**

General purpose merge fields

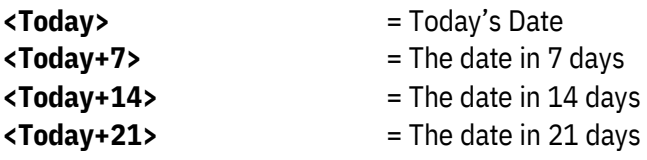

#### <span id="page-2-2"></span>**'My' Details (logged in user)**

User details entered in the **System Config** screen

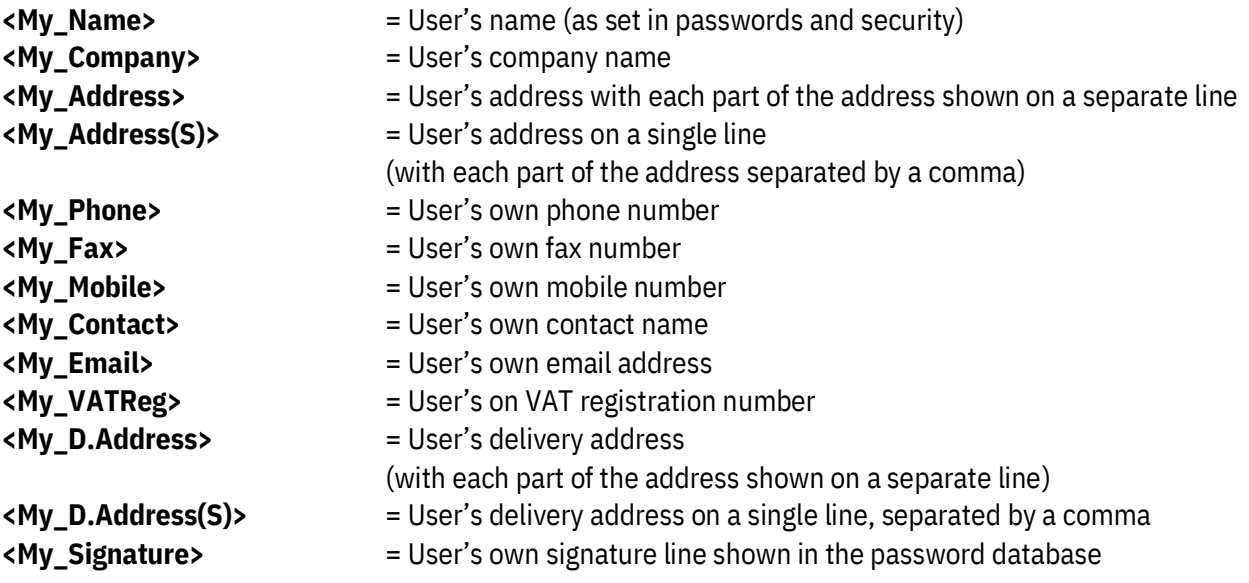

# **Customer Fields**

<span id="page-3-0"></span>Details from the customer database

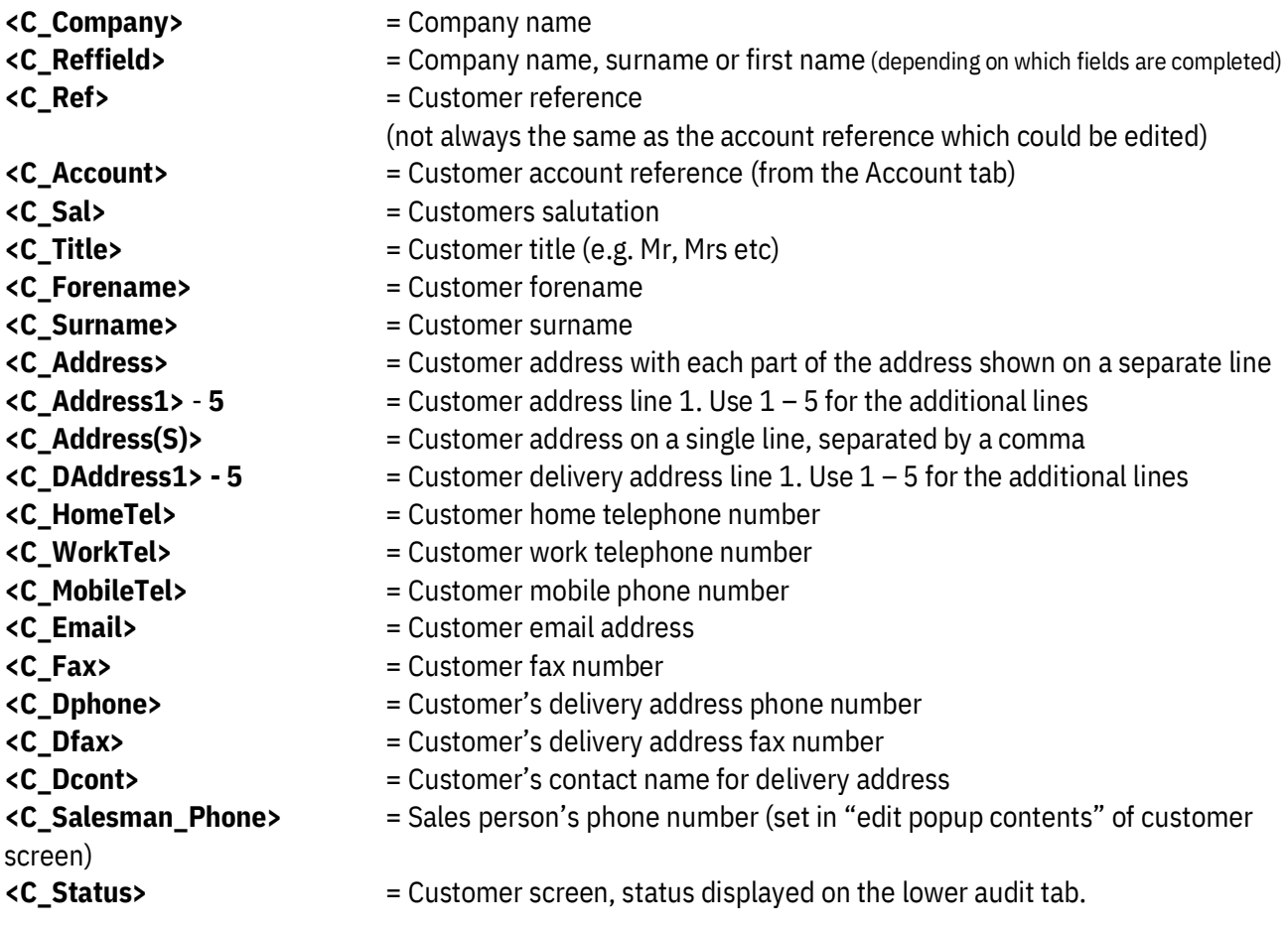

## <span id="page-3-1"></span>**Additional Prompt Answers**

(user-defined fields set on the right of the customer screen)

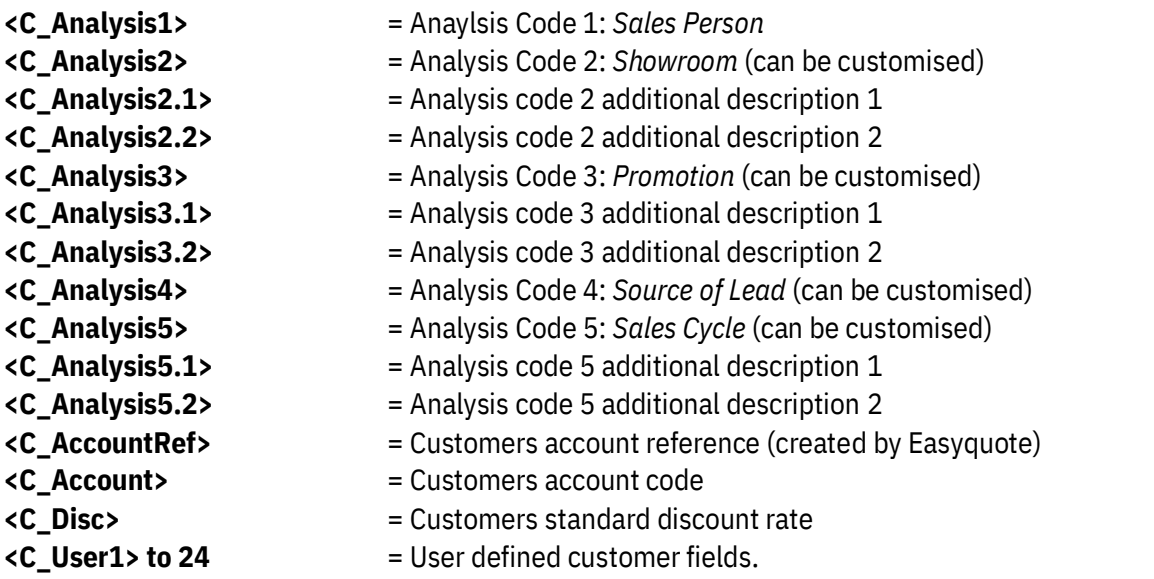

- **<C\_Salesman>** = Salesman from the customer screen
- **<C\_Salesman\_Fax>** = Salesman's fax number (from Password & Security)
- **<C\_Salesman\_Email>** = Salesman's email address (Passwords & Security)

# **Appointments (Communication)**

<span id="page-4-0"></span>Appointment details from the contact history and appointments diary.

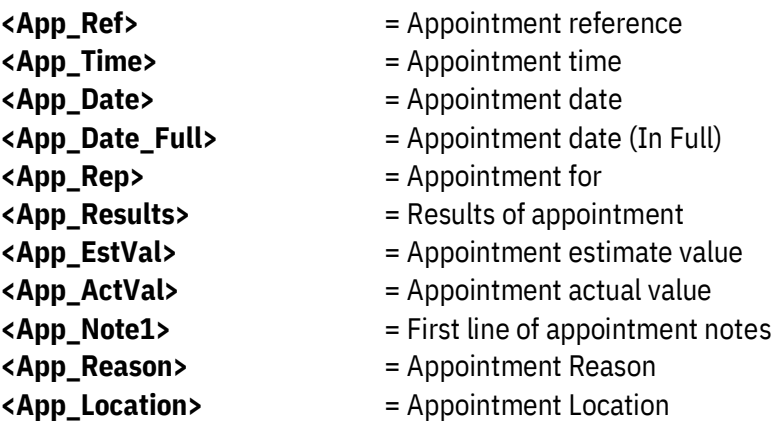

# **Fitting**

<span id="page-5-0"></span>The fitting group (1-50) refers to the fitting configuration screen. (Tools > Fitting… > Fitting Configuration)

Bookmark: **FitGrp1-50**

Insert this bookmark into a table and use with the following fields.

Use the following merge fields individually with  $1 - 50$  for each fitting entry: **<FitGrp\_Title1-50>** = Fitting group titles **<FitGrp\_Notes1-50>** = Fitting group notes **<FitGrp\_Sub\_Total1-50>** = Fitting group total qty\*price excluding VAT **<FitGrp\_Nett\_Total1-50>** = Fitting group net total excluding VAT **<FitGrp\_VAT\_Total1-50>** = VAT Group total **<FitGrp\_Grand\_Total1-50>** = Group total including VAT **<FitGrp\_Qty>** = Fitting item quantity **<FitGrp\_Desc>** = Fitting item description **<FitGrp\_Price Each>** = Fitting item price (each) **<FitGrp\_Price>** = Fitting item price **<FitGrp\_Nett>** = Fitting item net total excluding VAT **<FitGrp\_VAT>** = Fitting item price including VAT **<FitGrp\_Total>** = Fitting item total

Bookmark: **FittingNotes**

This bookmark displays the fitting notes that are set in **Tools > Fitting > Installation Notes** and displayed when you add fitting to a quote/order. Use **FittingNotes\_1**, **FittingNotes\_2** etc (up to 5) to show on multiple pages.

## **Quotation / Sales Order Details**

<span id="page-6-0"></span>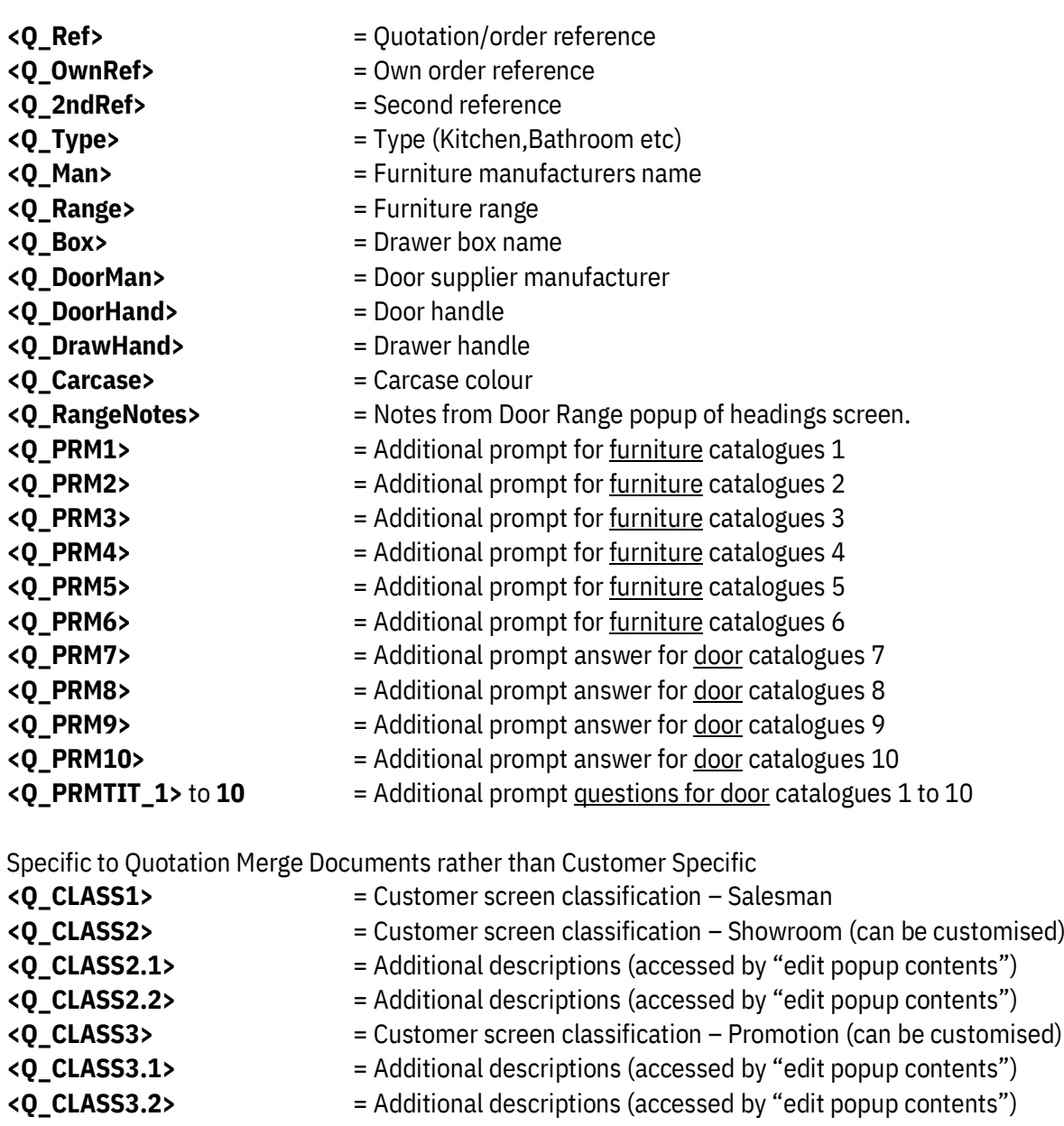

- **<Q\_CLASS4>** = Customer screen classification Source of Lead
- **<Q\_CLASS5>** = Customer screen classification Sales Cycle (can be customised)
- **<Q\_CLASS5.1>** = Additional descriptions (accessed by "edit popup contents")
- **<Q\_CLASS5.2>** = Additional descriptions (accessed by "edit popup contents")

#### <span id="page-6-1"></span>**Accept Screen**

- **<Q\_OrdDate>** = Accepted date
- 
- 
- **<Q\_OrdDate>** = Order date
- 
- 
- **<Q\_CustDate**> = Delivery to customer date
- **<Q\_QuoteDate>** = Quotation date
	-
- **<Q\_ProdDate>** = Production Date

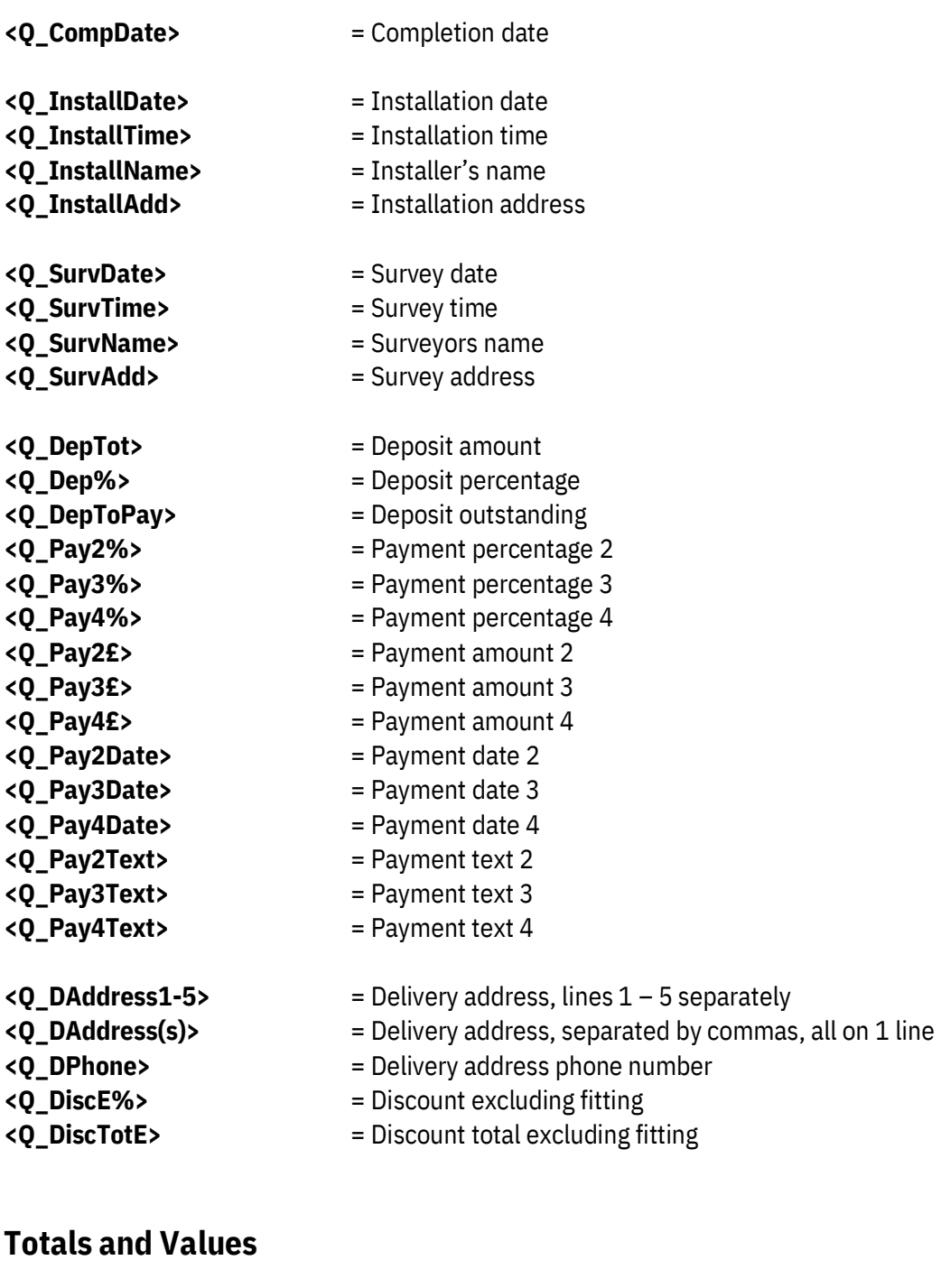

<span id="page-7-0"></span>**<Q\_SubTotE>** = Subtotal excluding fitting **<Q\_NettE>** = Nett total excluding fitting **<Q\_VATRateE>** = VAT rate **<Q\_VATTotE>** = VAT total excluding fitting **<Q\_DiscI%>** = Discount percentage **<Q\_VATRateI>** = VAT rate **<Q\_VATToti>** = VAT total **<Q\_GrossE>** = Gross excluding VAT

- **<Q\_DepToPay>** = Deposit to pay
- **<Q\_Nett>** = Nett value

#### **<Q\_Netti>** = Nett value including VAT

Last updated 20/06/2022 **Page 8 of 19** 

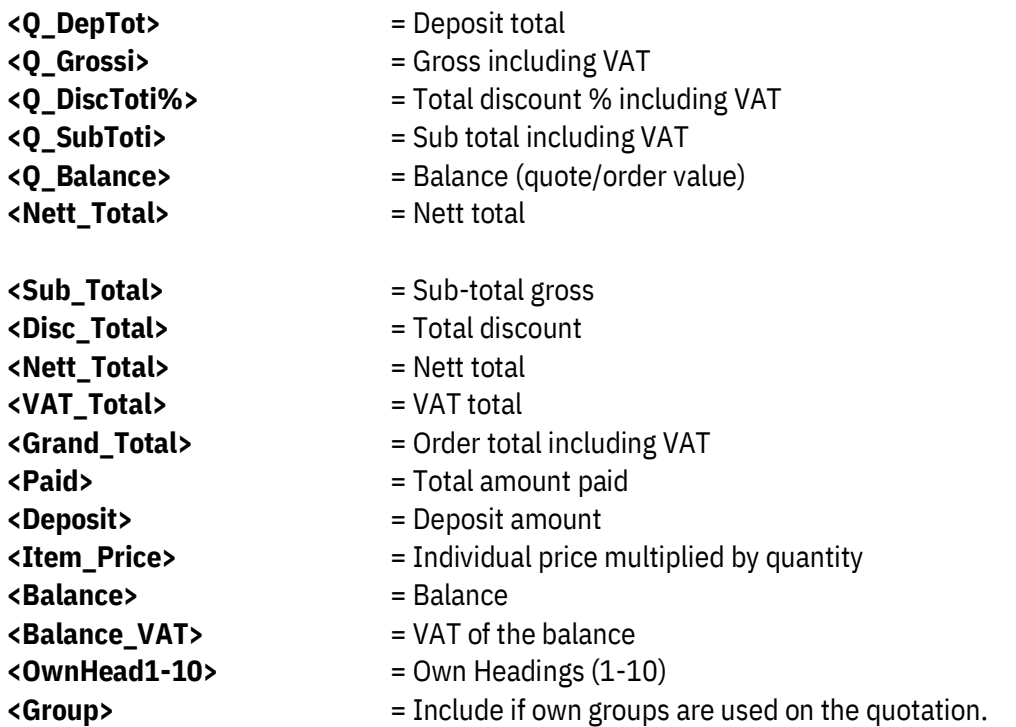

#### <span id="page-8-0"></span>**Invoices**

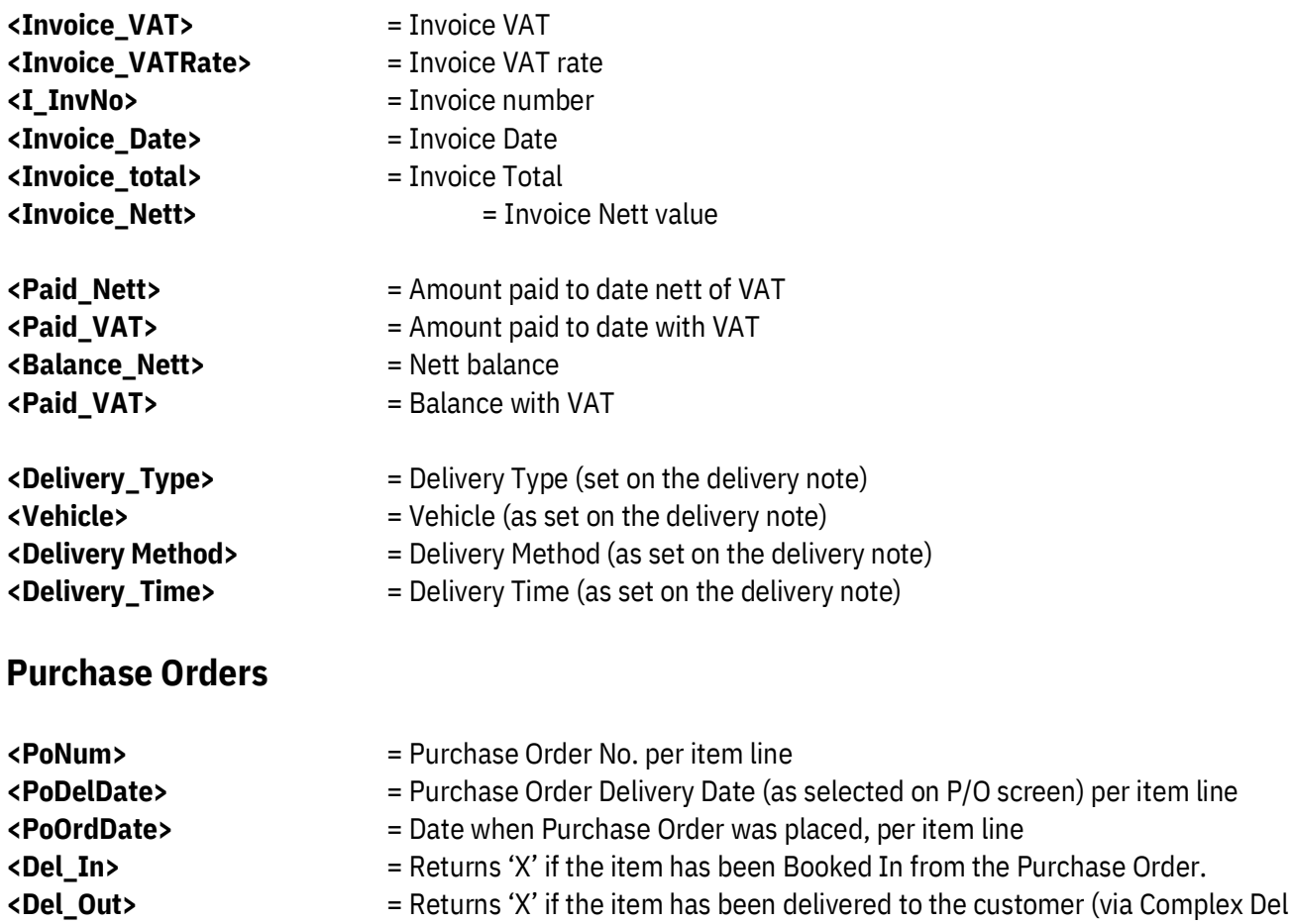

<span id="page-8-1"></span>note)

Last updated 20/06/2022 **Page 9 of 19** 

#### **Quote/Order Finance Details**

For order finance setup in System Config > Quotation Layout > Finance Options

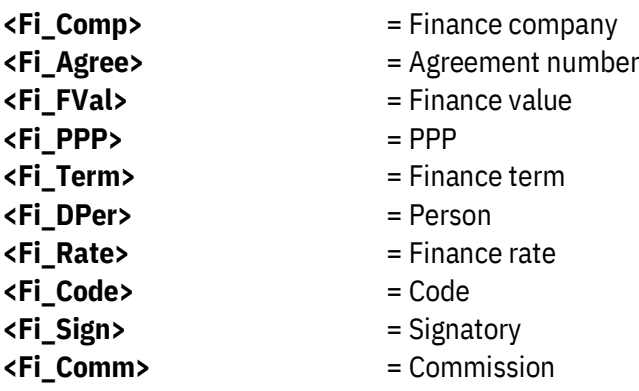

#### <span id="page-9-0"></span>**Quote Groups**

These fields apply when you use your own quote grouping as set in System Config > Quotation Layout. In the below fields replace quotegroup with the name of the **Quote Group** as shown in EQ (in the left hand column of the quote/order window)

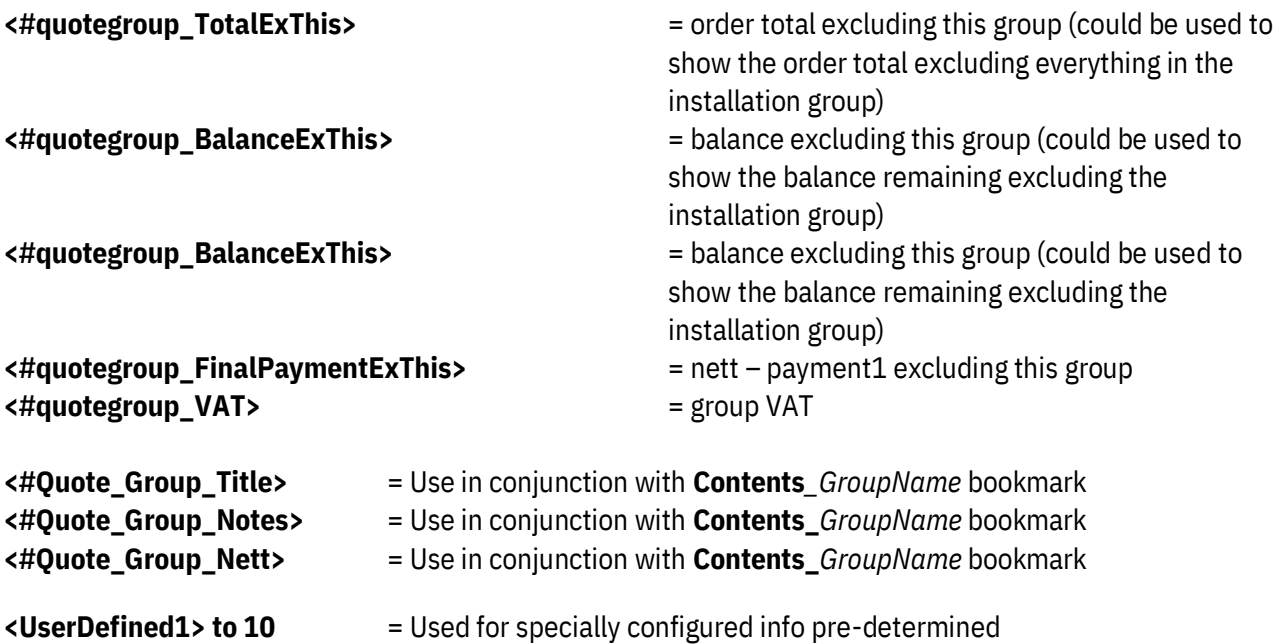

#### <span id="page-9-1"></span>**Quote Group Totals**

Sub-totals for the product groups shown below, split into 2 sections. Don't mix and match the sections. <Furn\_SubTotal> <Furn\_Disc%> <Furn\_Disc> <Fit\_SubTotal> <Fit\_Disc%> <Fit\_Disc>

Last updated 20/06/2022 **Page 10 of 19** 

<Furn\_Nett> <Furn\_Total> <Furn\_Gross> <App\_SubTotal> <App\_Disc%> <App\_Disc> <App\_Nett> <App\_Total> <App\_Gross> <Work\_SubTotal> <Work\_Disc%> <Work\_Disc> <Work\_Nett> <Work\_Total> <Work\_Gross> <Tile\_SubTotal> <Tile\_Disc%> <Tile\_Disc> <Tile\_Nett> <Tile\_Total> <Tile\_Gross> <Sink\_SubTotal> <Sink\_Disc%> <Sink\_Disc> <Sink\_Nett> <Sink\_Total> <Sink\_Gross> <Light\_SubTotal> <Light\_Disc%> <Light\_Disc> <Light\_Nett> <Light\_Total>

<Fit\_Nett> <Fit\_Total> <Fit\_Gross> <Bath\_SubTotal> <Bath\_Disc%> <Bath\_Disc> <Bath\_Nett> <Bath\_Total> <Bath\_Gross> <Acc\_SubTotal> <Acc\_Disc%> <Acc\_Disc> <Acc\_Nett> <Acc\_Total> <Acc\_Gross> <AppAll\_SubTotal> <AppAll\_Disc%> <AppAll\_Disc> <AppAll\_Nett> <AppAll\_Total> <AppAll\_Gross>

<Other\_SubTotal> <Other\_Disc%> <Other\_Disc> <Other\_Nett> <Other\_Total> <Other\_Gross>

<Door\_Nett> Also add in config.ini WordMergeSeparateDoors=YES

<Light\_Gross>

# **Supplier details**

- 
- 
- 
- 
- 
- 

- <span id="page-11-0"></span>**<S\_Company>** = Suppliers name
- **<S\_Address>** = Suppliers address with each part of the address shown on a separate line
- **<S\_Address(S)>** = Suppliers address on a single line, separated by a comma
- **<S\_Phone>** = Suppliers phone number
- **<S\_Fax>** = Suppliers fax number
- **<S\_Email>** = Suppliers email address
- **<S\_Account>** = Suppliers account cod

# **Bookmarks (for quote/order contents)**

#### <span id="page-12-1"></span><span id="page-12-0"></span>**Table Bookmarks**

To use the following put the cursor in the table and press **Insert > Bookmark** and label as below:

For duplicating the same bookmark's information over multiple pages (5 MAX), enter the bookmark as normal on the first page, and then add \_2, \_3, \_4, \_5 to the consecutive pages' bookmark of the same name. (Example: Page 1 – *Contents*, Page 2 – *Contents\_2*, Page 3 – *Contents\_3* …etc.)

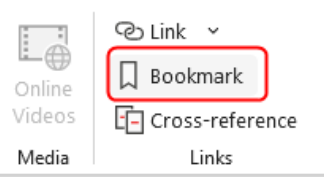

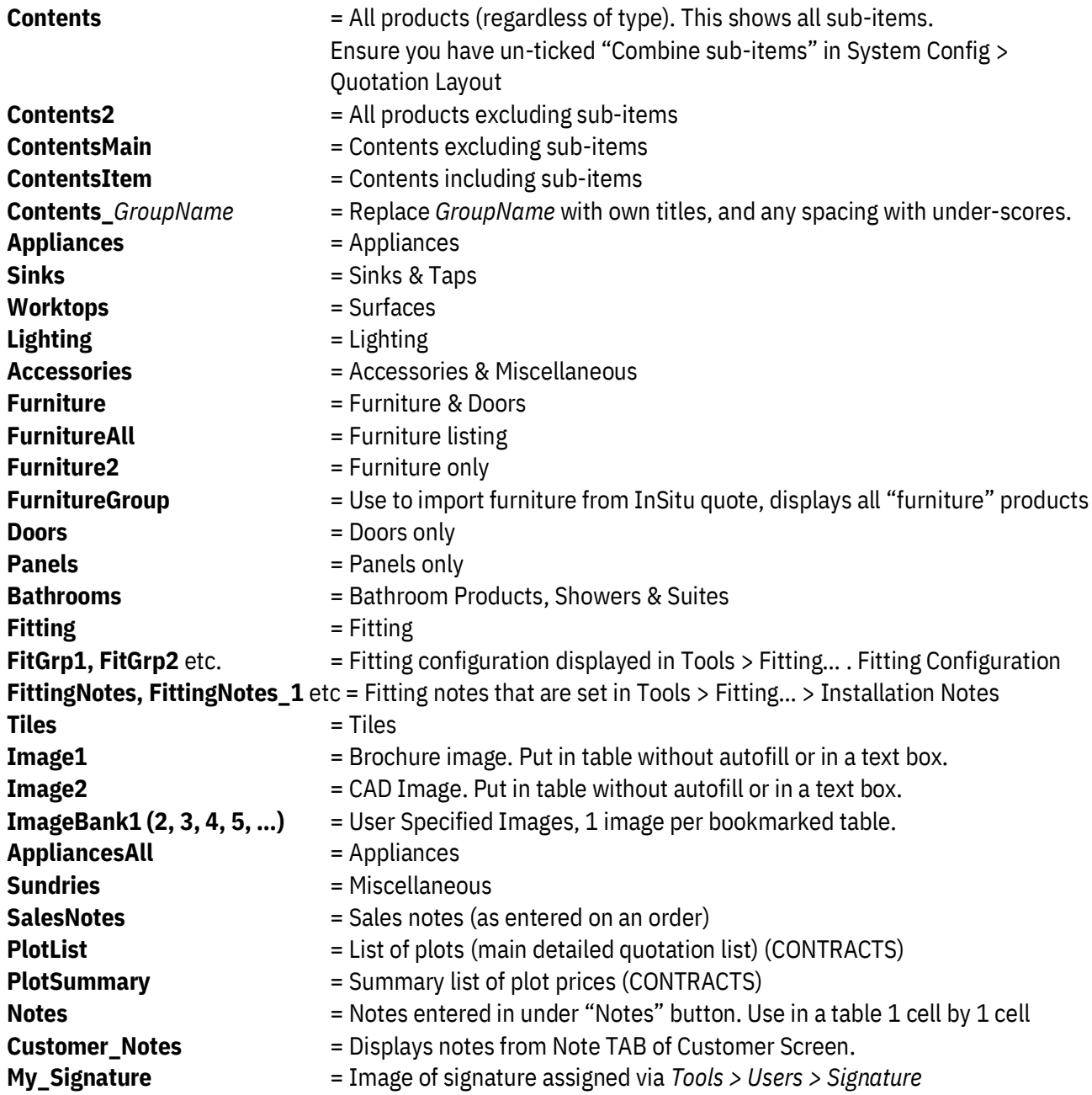

## **Bookmarks Contents**

<span id="page-13-0"></span>Use the fields below within a table which has a bookmark. The table will auto-expand to include all products on a quote/order.

Example of the bookmark contents in use:

Ensure you insert a bookmark as per the previous page and then add a table like the below:

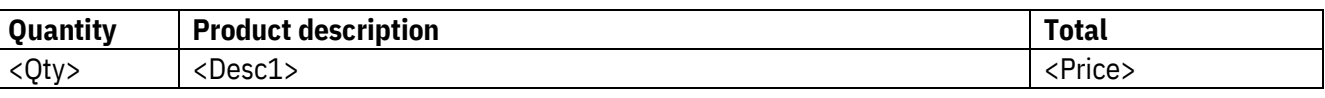

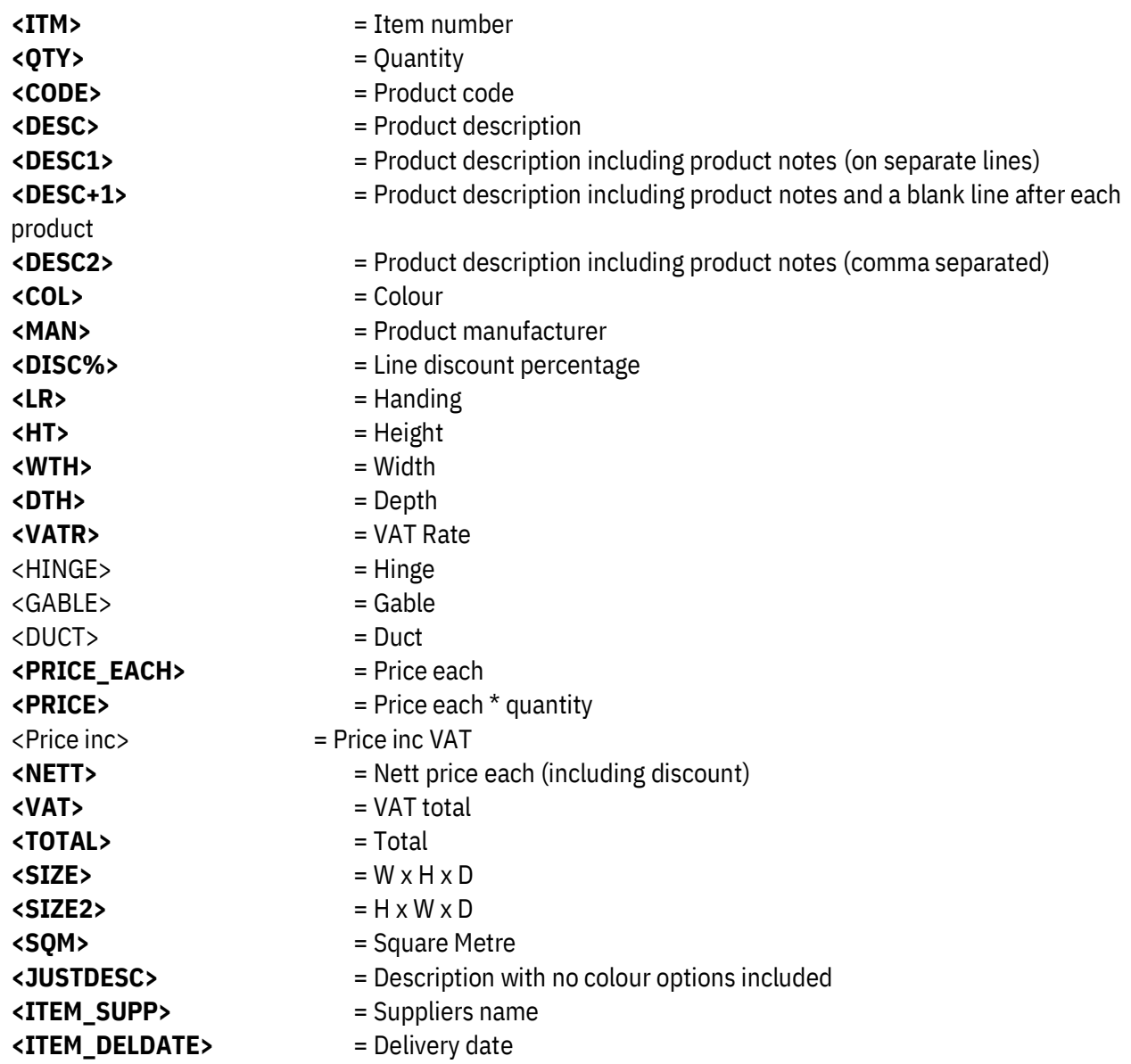

### <span id="page-14-0"></span>**German Catalogues**

**Variations** – only those with something selected **(Variations\_Default) <Vari\_Head>** = Variation heading **<Vari\_Text>** = Variation text **<Vari\_Prompt>** = Variation heading

## **Contracts Module**

<span id="page-15-0"></span>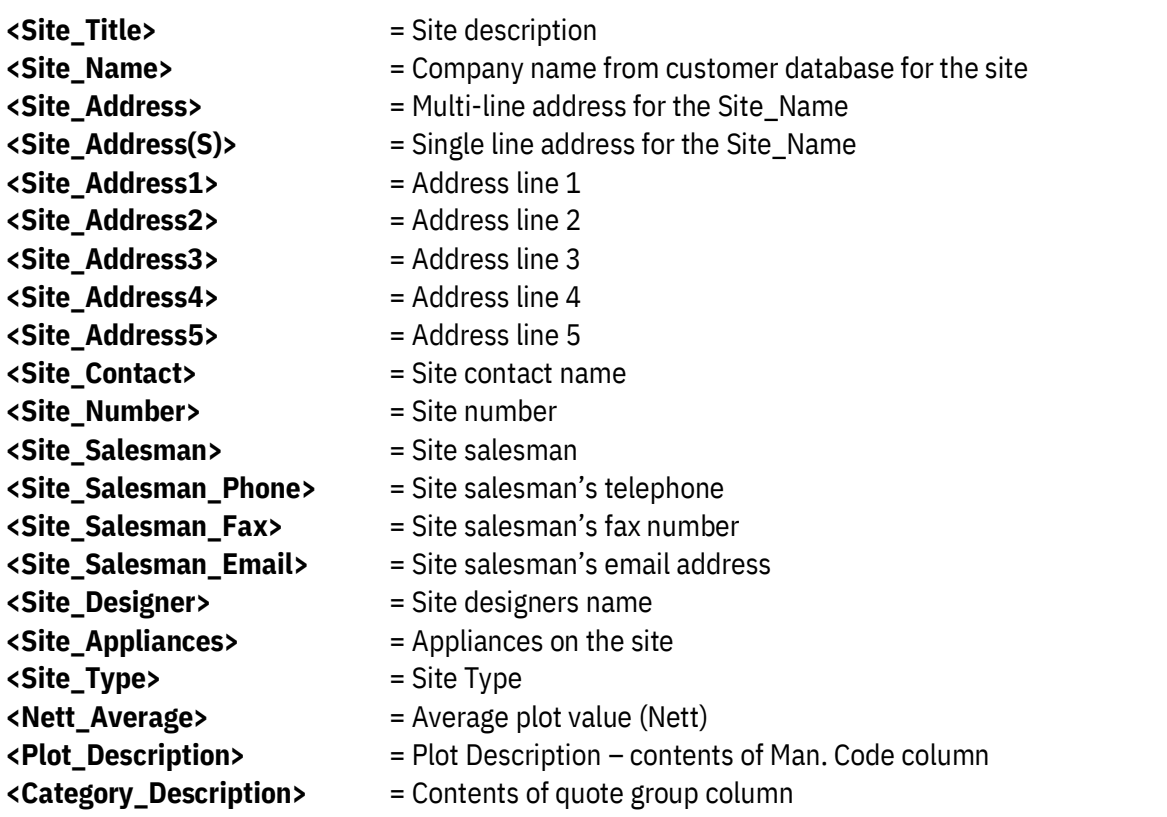

**<Site\_logo1-5>=** if you put a file called logo.bmp in the site folder this will pick it up, create a table and bookmark it.

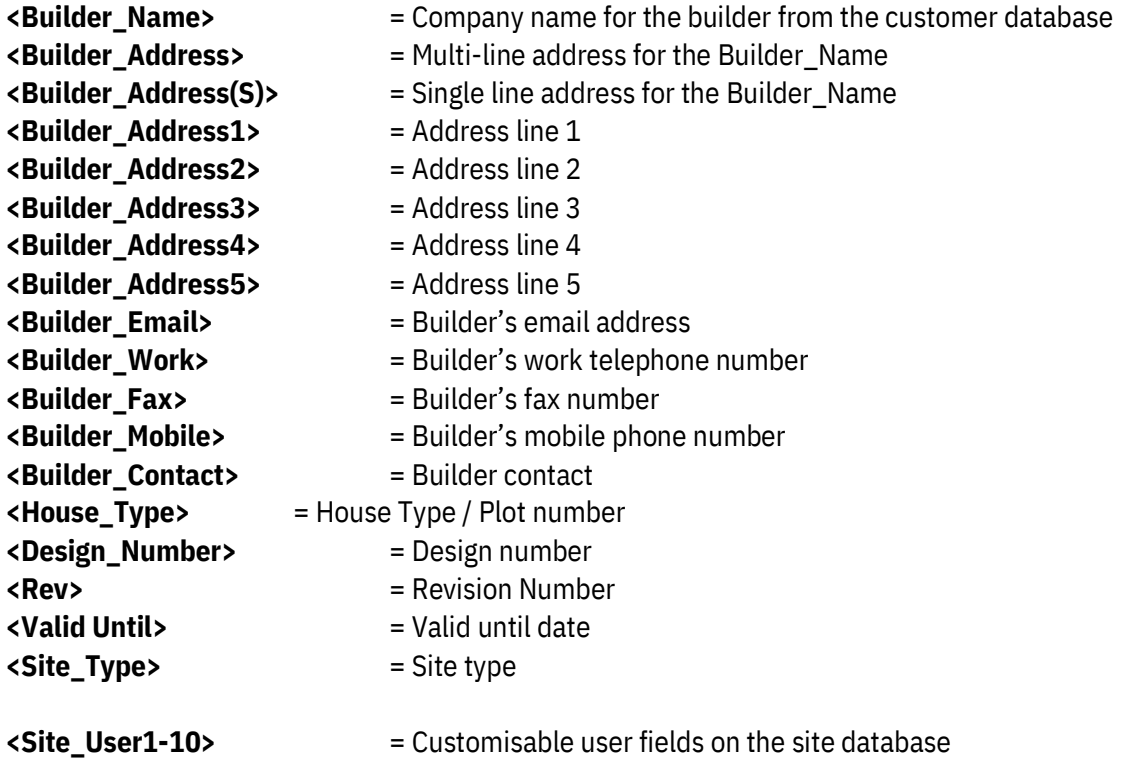

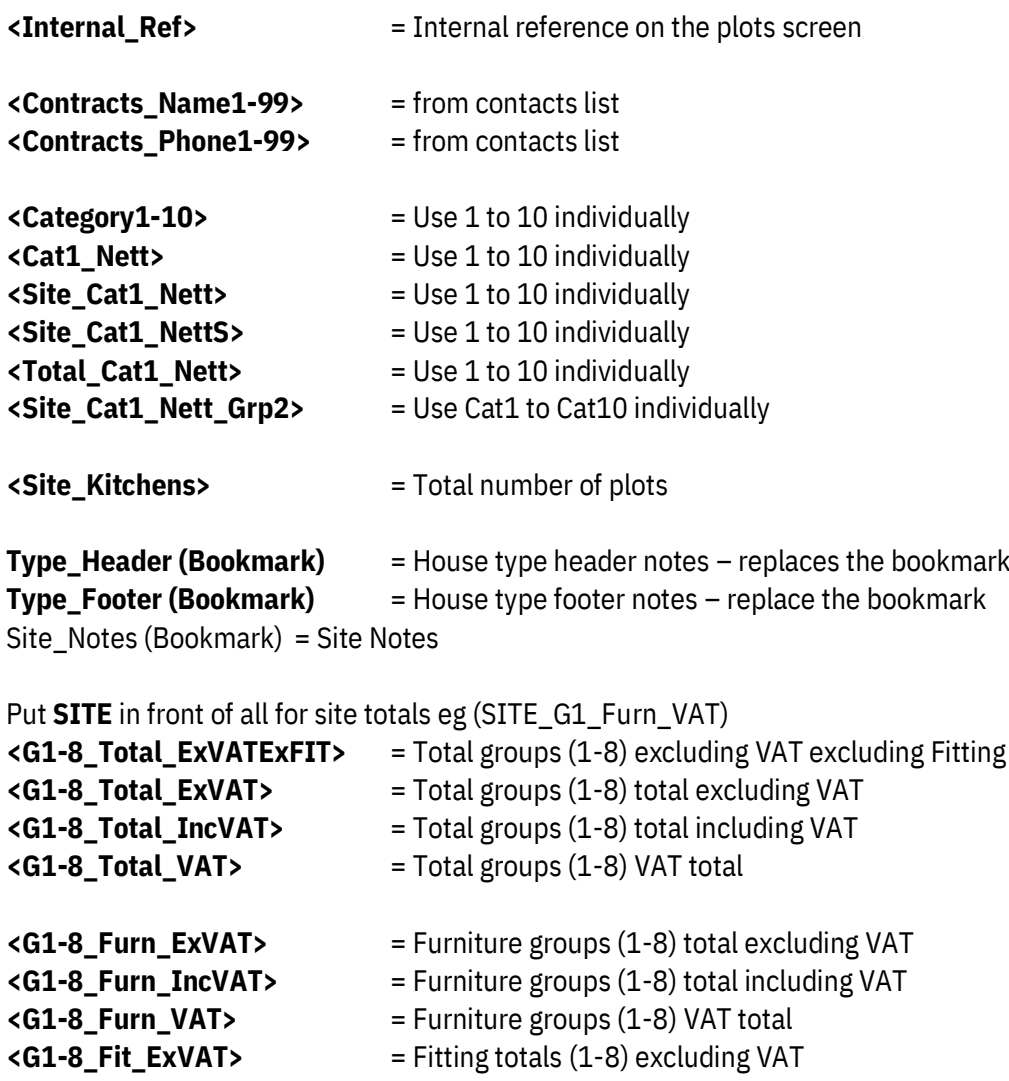

**<G1-8\_GTotal\_ExVAT>**= Total excluding VAT\*number of plots

Totals used in the site summary so it shows all the included price groups, each total is for a plot/price group Prefix **'R'** to show the retail price for each of these groups (eg Rwork\_ExVAT)

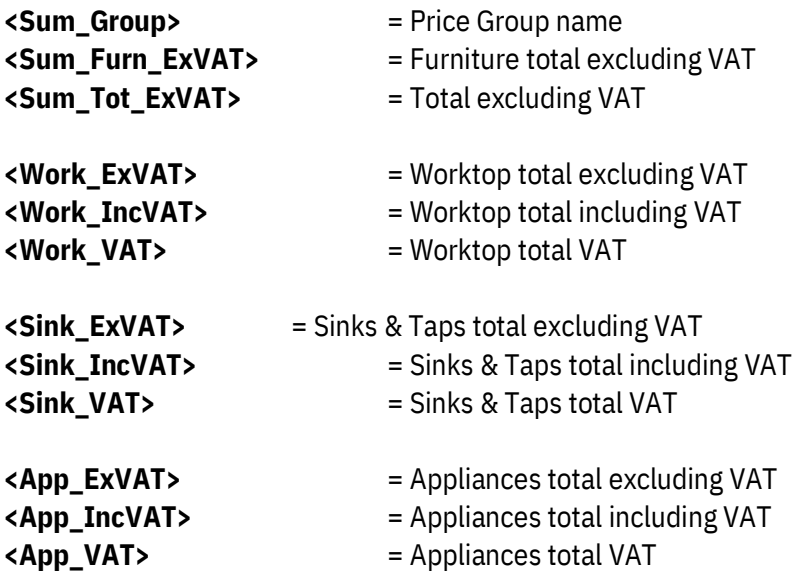

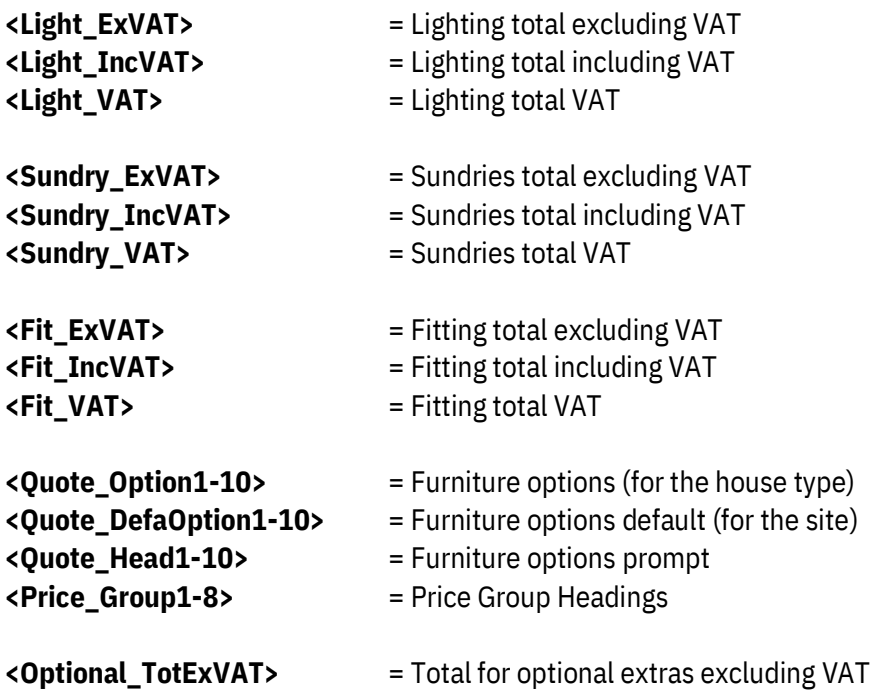

#### <span id="page-17-0"></span>**Contracts Bookmarks**

Table Bookmarks To use the following put the cursor in the table and press **Insert > Bookmark** and label as below:

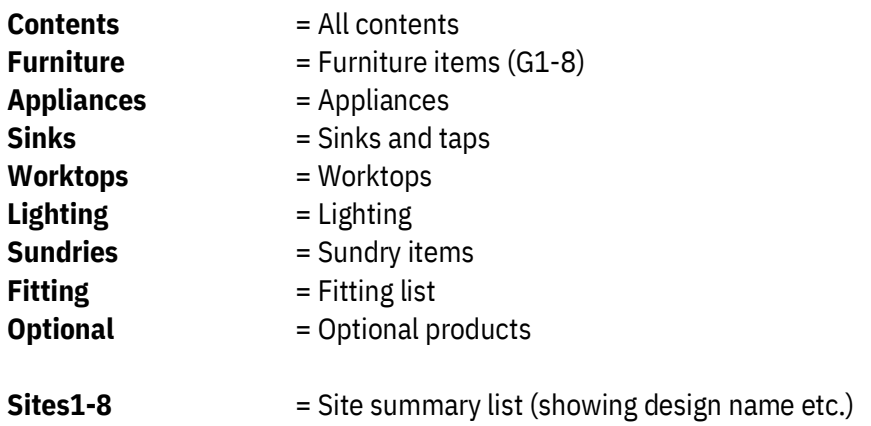

# **E-mail Merge Fields**

<span id="page-18-0"></span>These are for fully formatted HTML emails sent within EQ

**|CONTENTS|** Goes into the table ID (**right-click> Select table**)

You can add these fields within the table

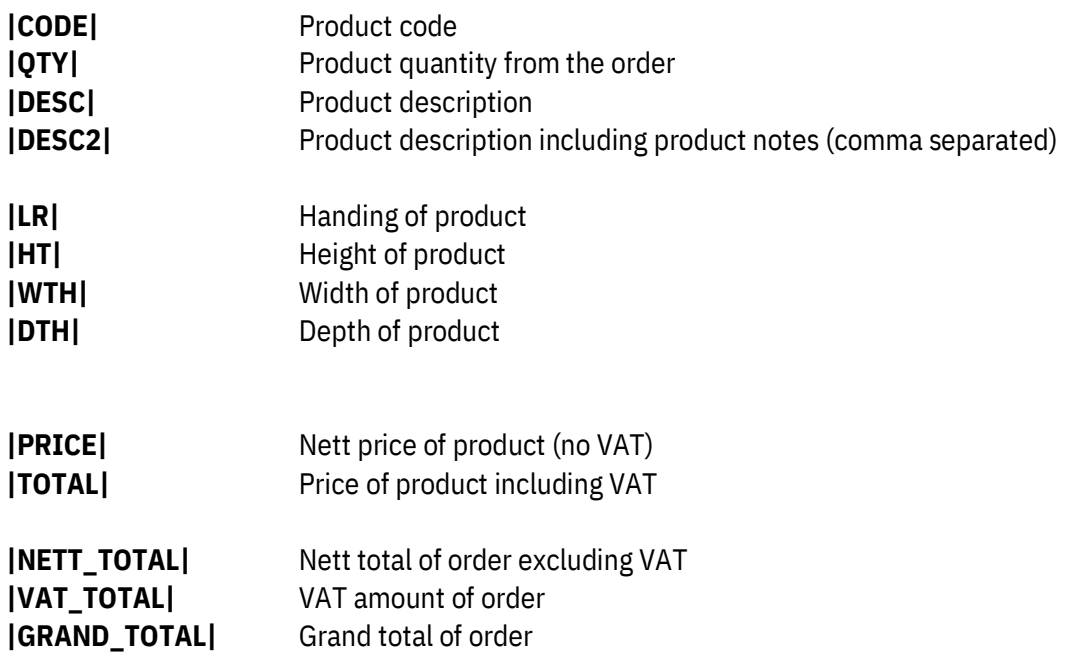